## **1.1 Суралцагч шинээр бүртгэх**

 Цэцэрлэгт анх удаа элсэн орж байгаа болон өөр цэцэрлэгт шилжин ирж буй суралцагч нь тухайн цэцэрлэгт **Шинэ** суралцагчийн бүртгэлийн үйл ажиллагаагаар дамжин бүртгэгдэнэ. Өөрөөр хэлбэл суралцагч тухайн цэцэрлэгт бүртгэлгүй байсан үед хэрэглэнэ. Бүртгэл хийгдсэнээр суралцагч өөрийн нас, түвшинд тохирсон анги бүлэгт хуваарилагдаж тухайн цэцэрлэгт бүртгэгдэнэ.

Суралцагч шинээр бүртгэх үйлдэл хийхээс өмнө **ДАРААХ НӨХЦӨЛ** биелсэн байх шаардлагатай. **Үүнд**:

- Тухайн суралцагч өөр сургуульд бүртгэлгүй байх /бүртгэлтэй боло хасалт хийлгэх/
- Цэцэрлэгт нь бүрэлдэхүүн цэцэрлэгтэй бол сургалтын бүтэц үйл ажиллагаа дээр бүртгэж өгсөн байх
- Суралцагчийн элсэх хөтөлбөр, төлөвлөгөөг үүсгэсэн байх
- Суралцагчийн элсэх анги, бүлгийг үүсгэсэн байх

Суралцагч шинээр бүртгэх үйлдлийг дараах дарааллаар хийнэ. **Үүнд**:

- 1. **Суралцагч** ерөнхий цэсийг сонгоно.
- 2. Цонхны баруун дээд хэсэгт байрлах **шинэ суралцагч** товчийг дарна.
- 3. **Суралцагч сонгох** товч дарж суралцагчийг сонгоно.
- 4. Шинэ суралцагч бүртгэх цонхны мэдээллийг оруулаад **хадгалах** товч дарна.

Суралцагч шинээр бүртгэх үйлдлийн дэлгэрэнгүй тайлбар:

1. **Суралцагч** ерөнхий цэсийг сонгоно.

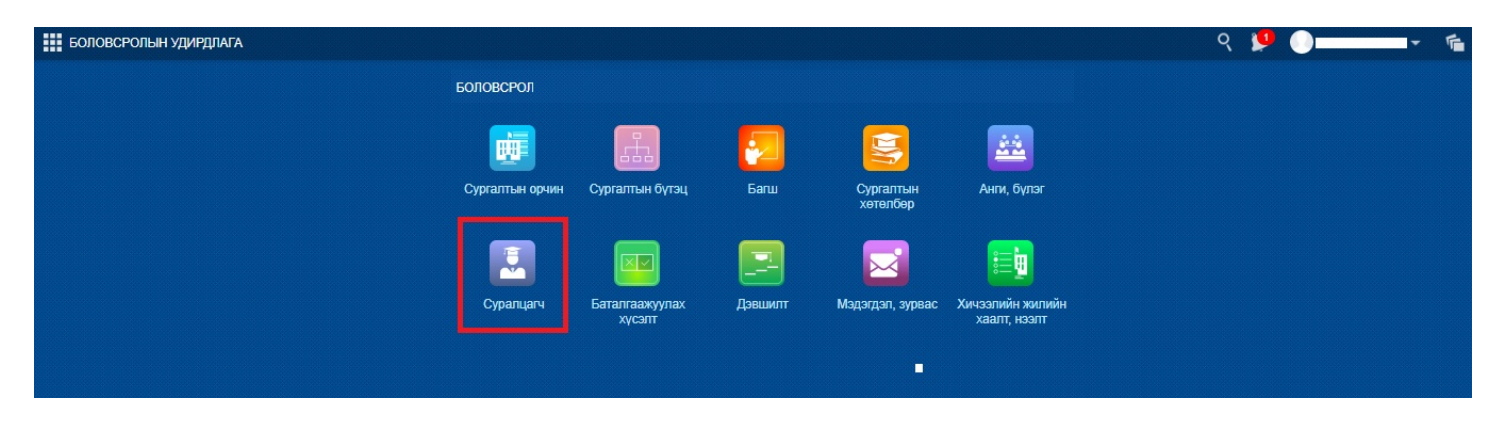

2. Цонхны баруун дээд хэсэгт байрлах **шинэ суралцагч** товчийг дарна.

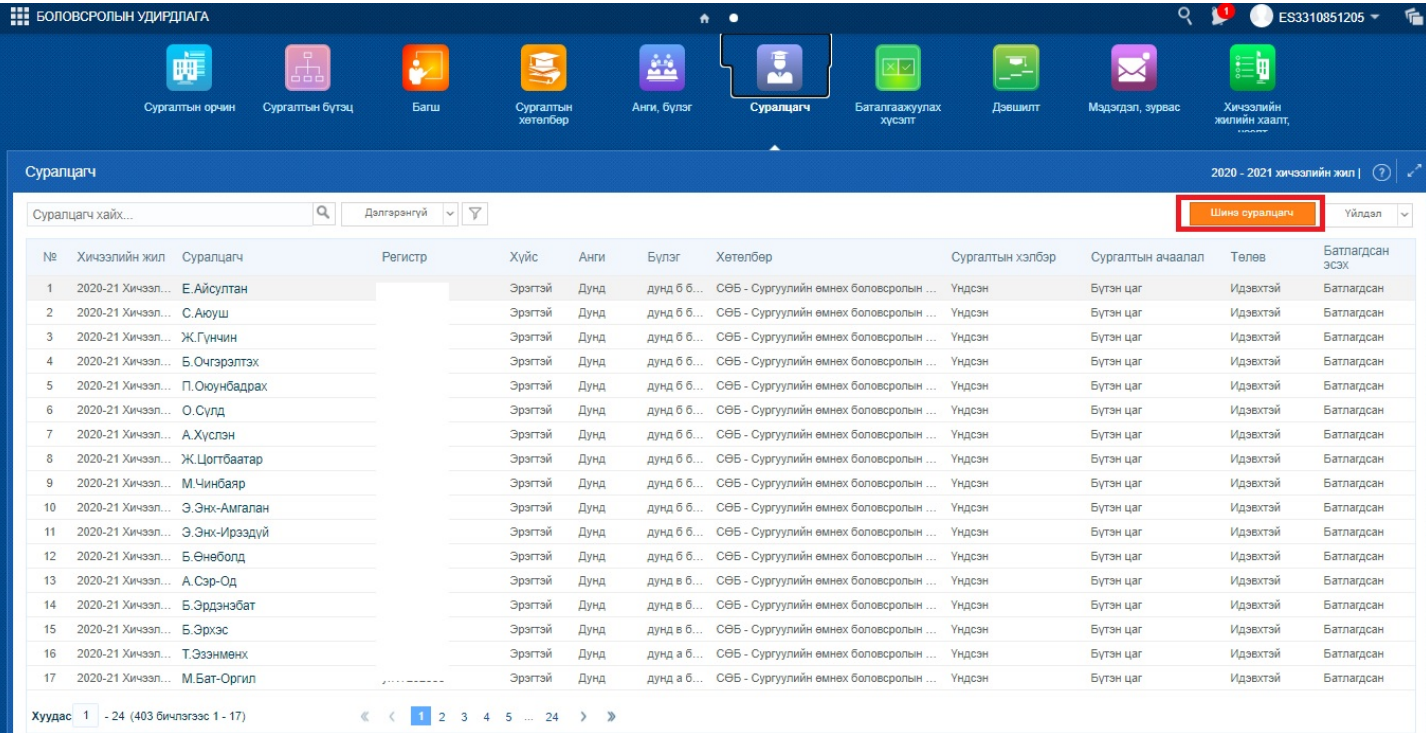

## 3. **Суралцагч сонгох** товч дарж суралцагчийг сонгоно.

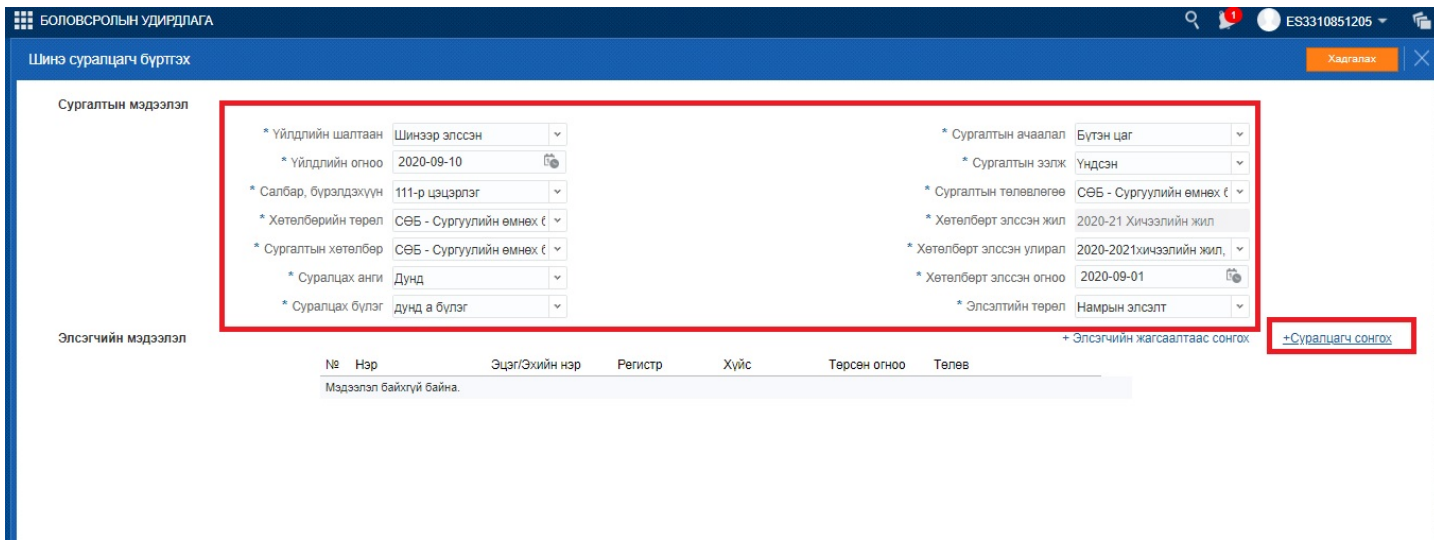

4. Шинэ суралцагч бүртгэх цонхны мэдээллийг оруулаад **хадгалах** товч дарна.